ディーラー版

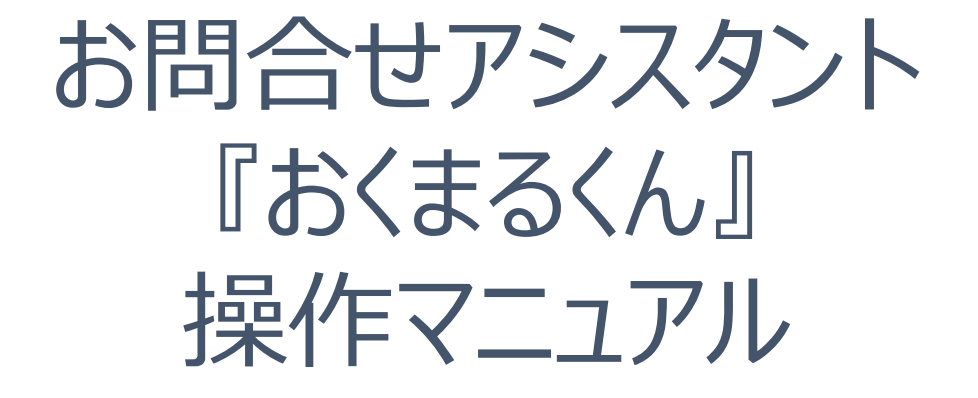

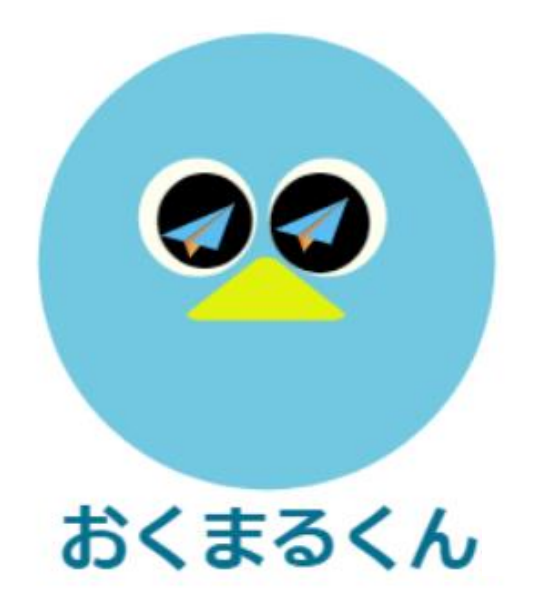

## 株式会社エスピック おくまるくん事務局

2023年7月28日改定

# **今回のアップデート内容(2023年7月28日)**

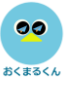

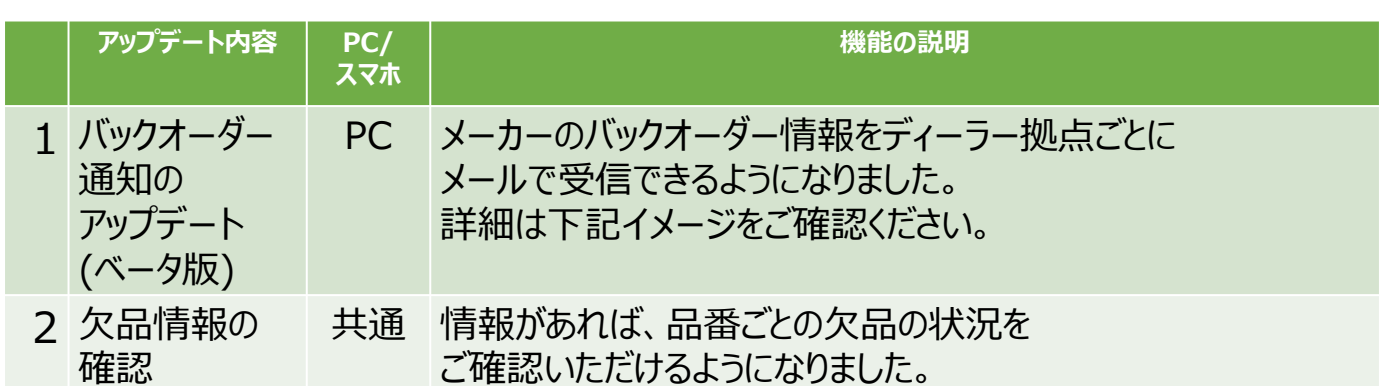

## **★バックオーダー通知の仕組み**

バックオーダーの通知を受け取るには、以下のStep1~Step3の設定完了が必要です。

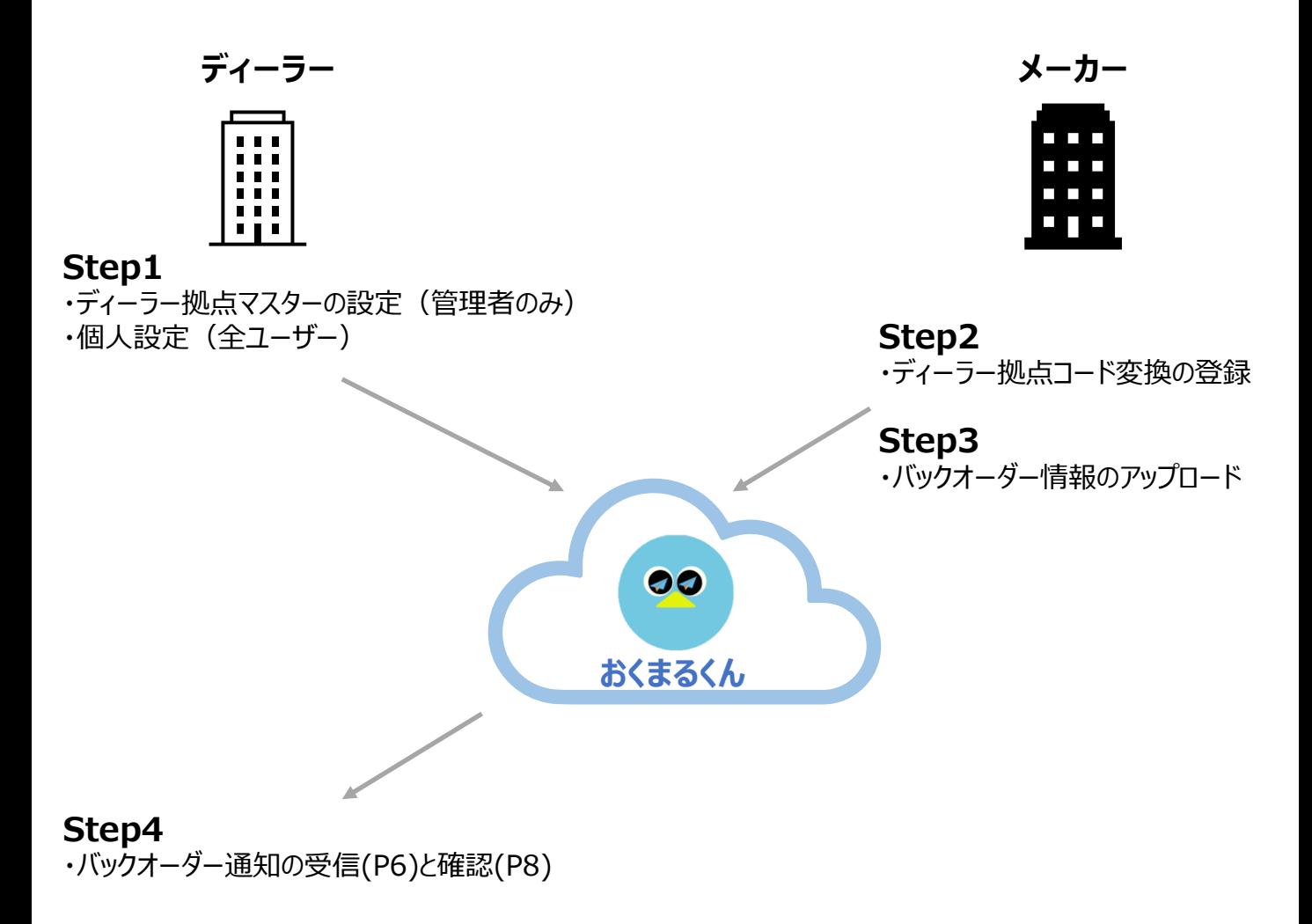

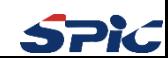

## **目次**

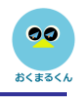

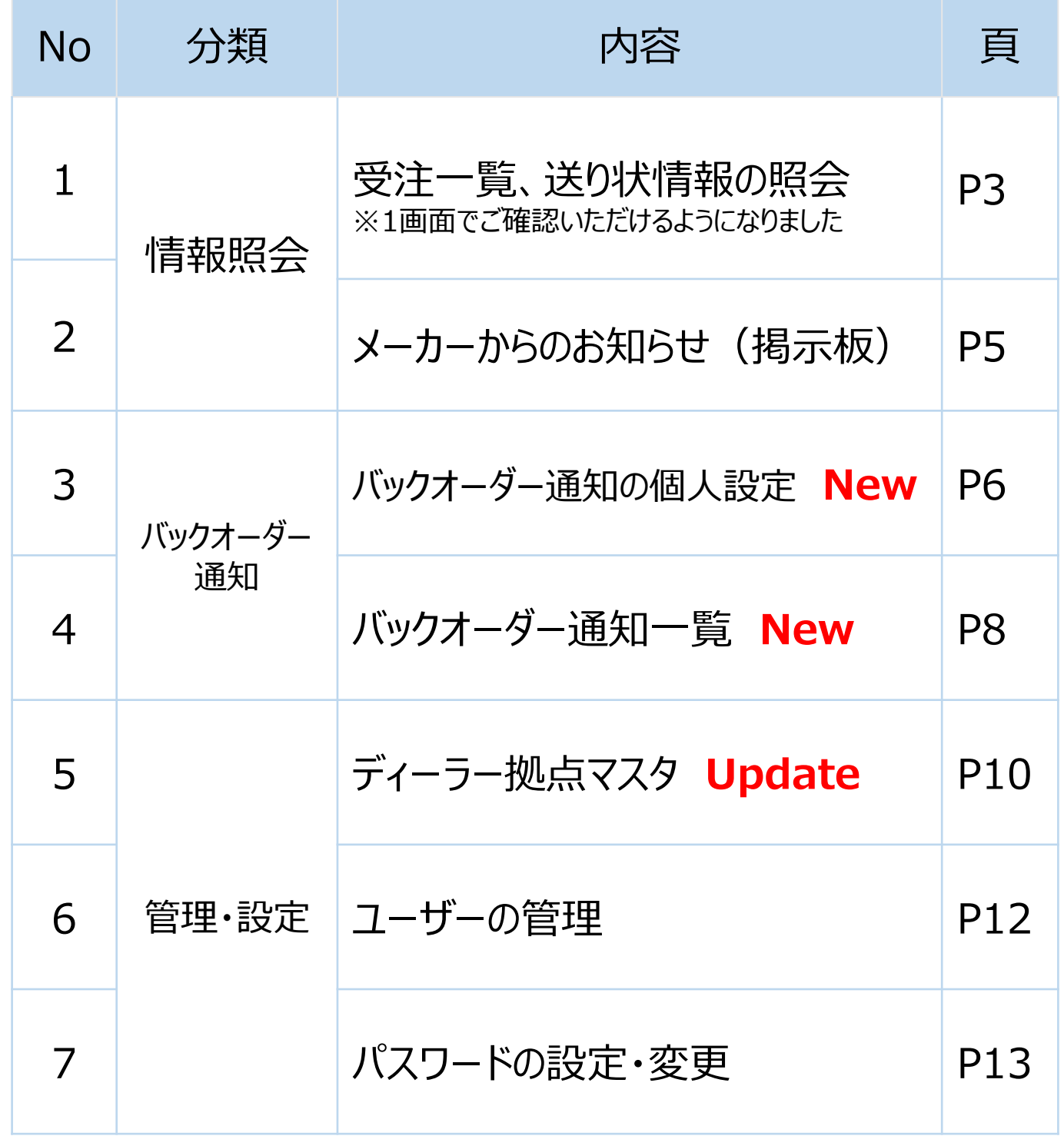

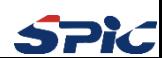

## **1.受注一覧、送り状情報の照会(1/2)**

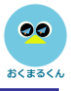

## **★データの検索**

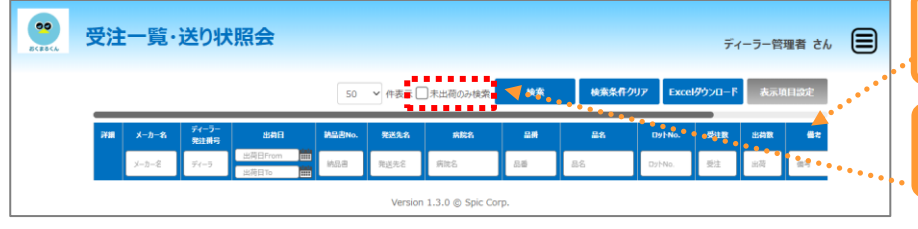

検索したい項目に文字を入力して「Enter」キー または「検索」ボタンを押すと一覧が表示されます。

「未出荷のみ検索」にチェックを入れて検索すると、 受注残データのみが表示されます。

## **★データのダウンロード**

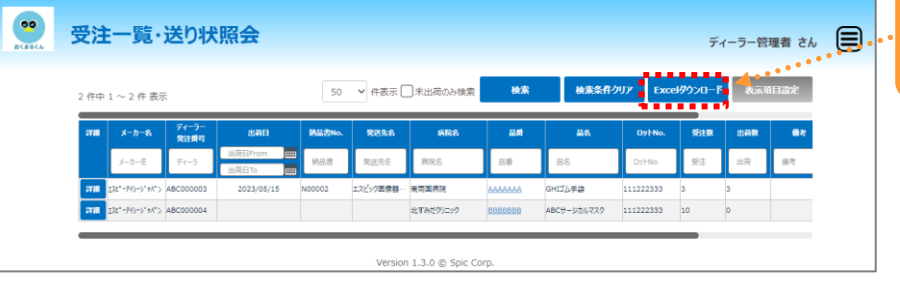

ダウンロードしたいデータを表示した後、 「Excelダウンロード」ボタンをクリックするとExcel データでダウンロードできます。

## **★運送会社サイトの確認**

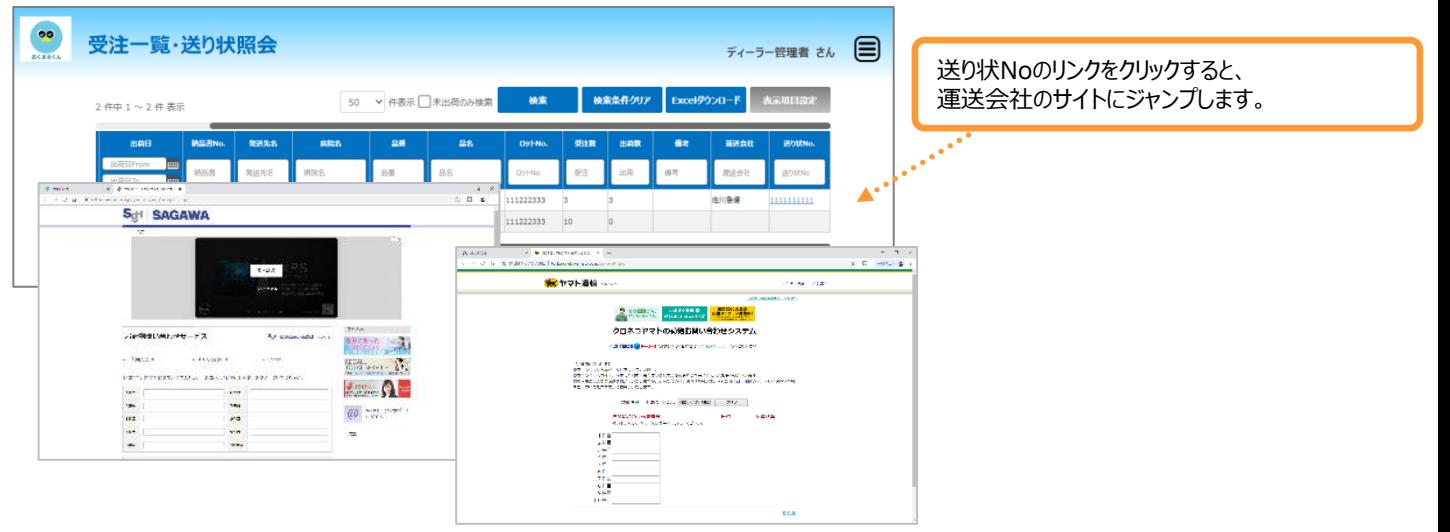

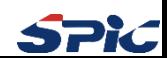

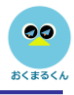

## **★欠品情報の確認方法**

受注一覧・送り状照会画面から品番のリンクをクリックすると下記のポップアップが表示されます。

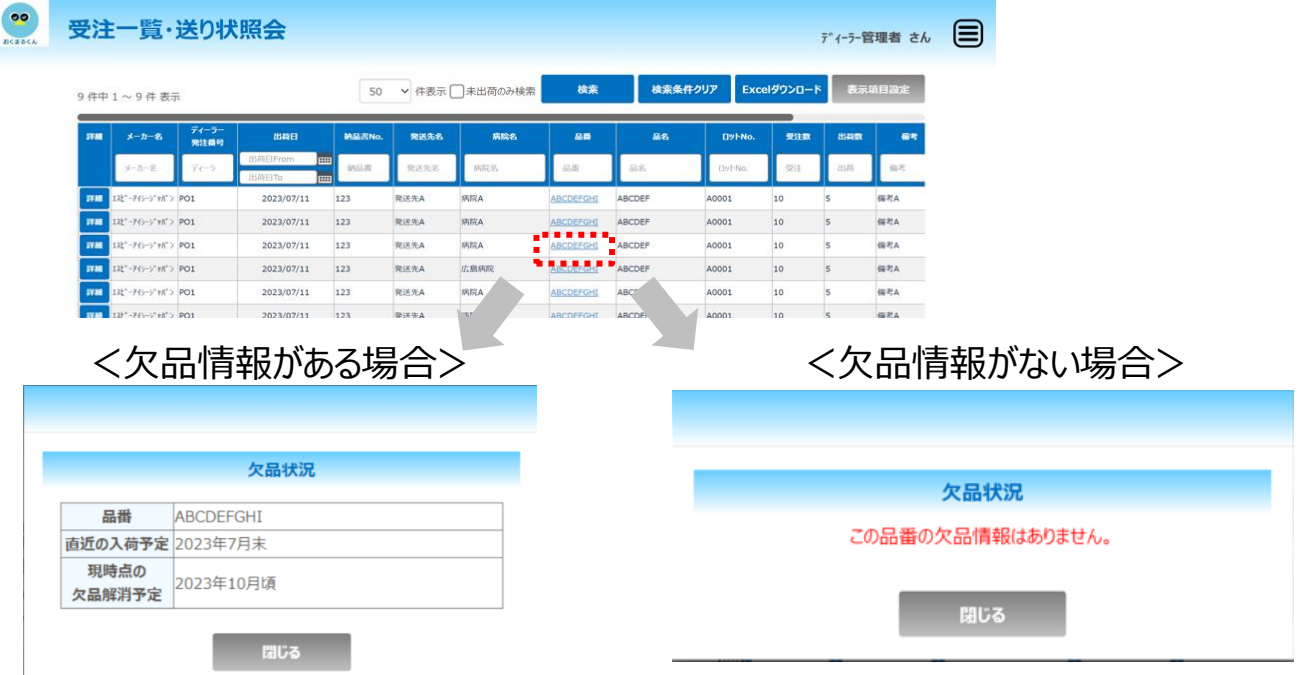

## **★表示項目のカスタマイズ**

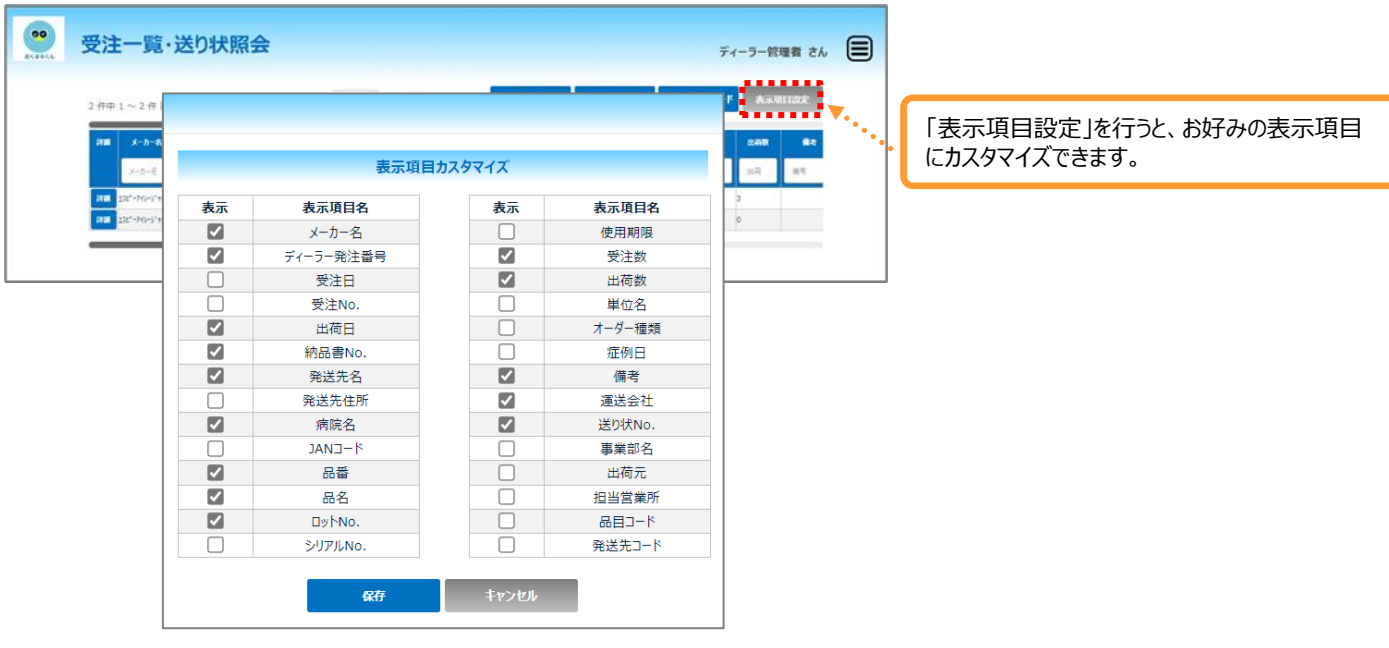

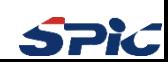

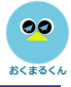

### **メーカーからのお知らせ機能とは?**

この機能はメーカーからディーラーへのお知らせ情報を確認できる機能です。

### **★メーカーからのお知らせ画面への切り替え**

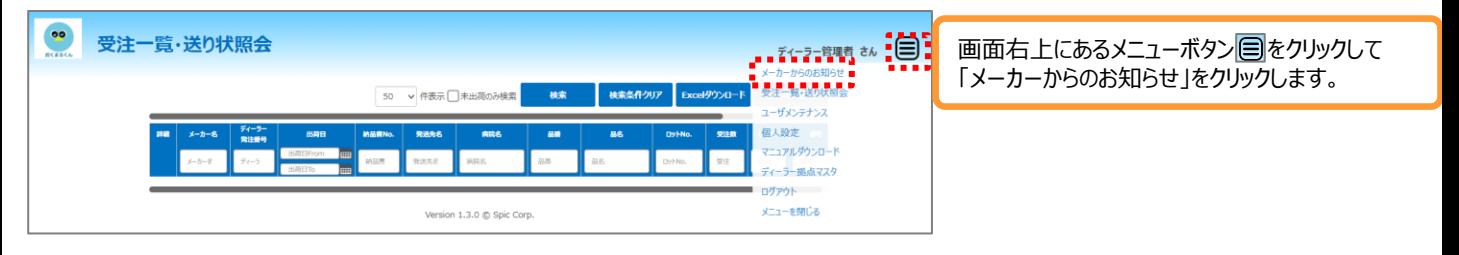

### **★お知らせ内容の確認**

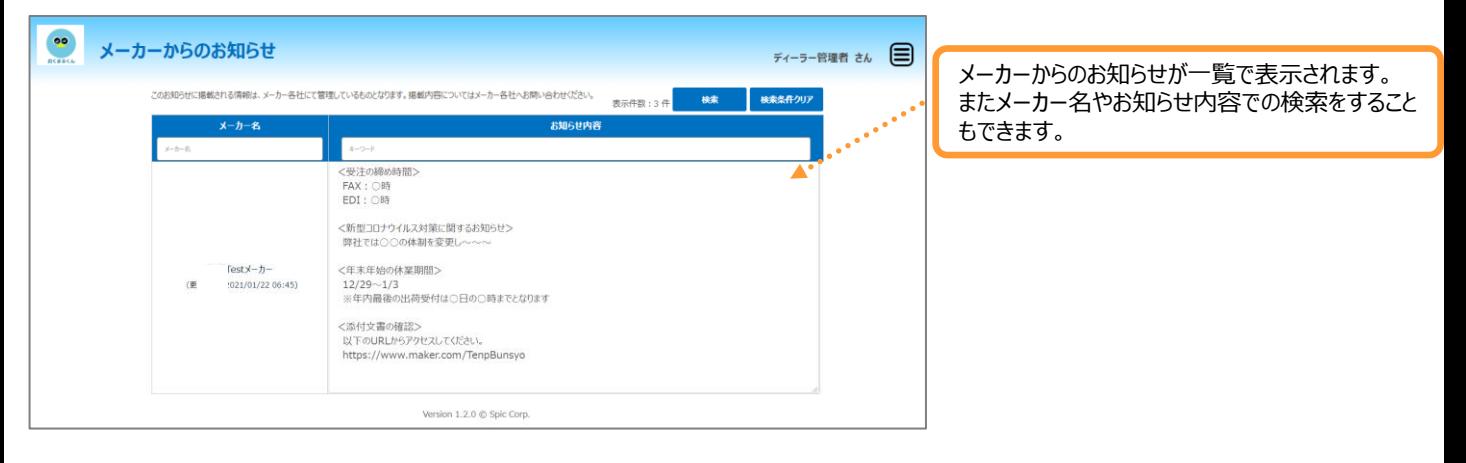

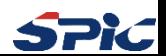

## **3.バックオーダー通知の個人設定(1/2)**

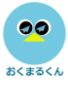

## **バックオーダーの通知を受信するための個人設定とは?** バックオーダー通知を受けるために、 各ユーザー様ごとに受け取りたい拠点やキーワードなどを個人設定できる機能です。 拠点ごとのバックオーダー拠点マスタの設定が必要です。 設定方法は「ディーラー拠点マスタ」P10をご参照ください。

### **★個人設定画面への切り替え**

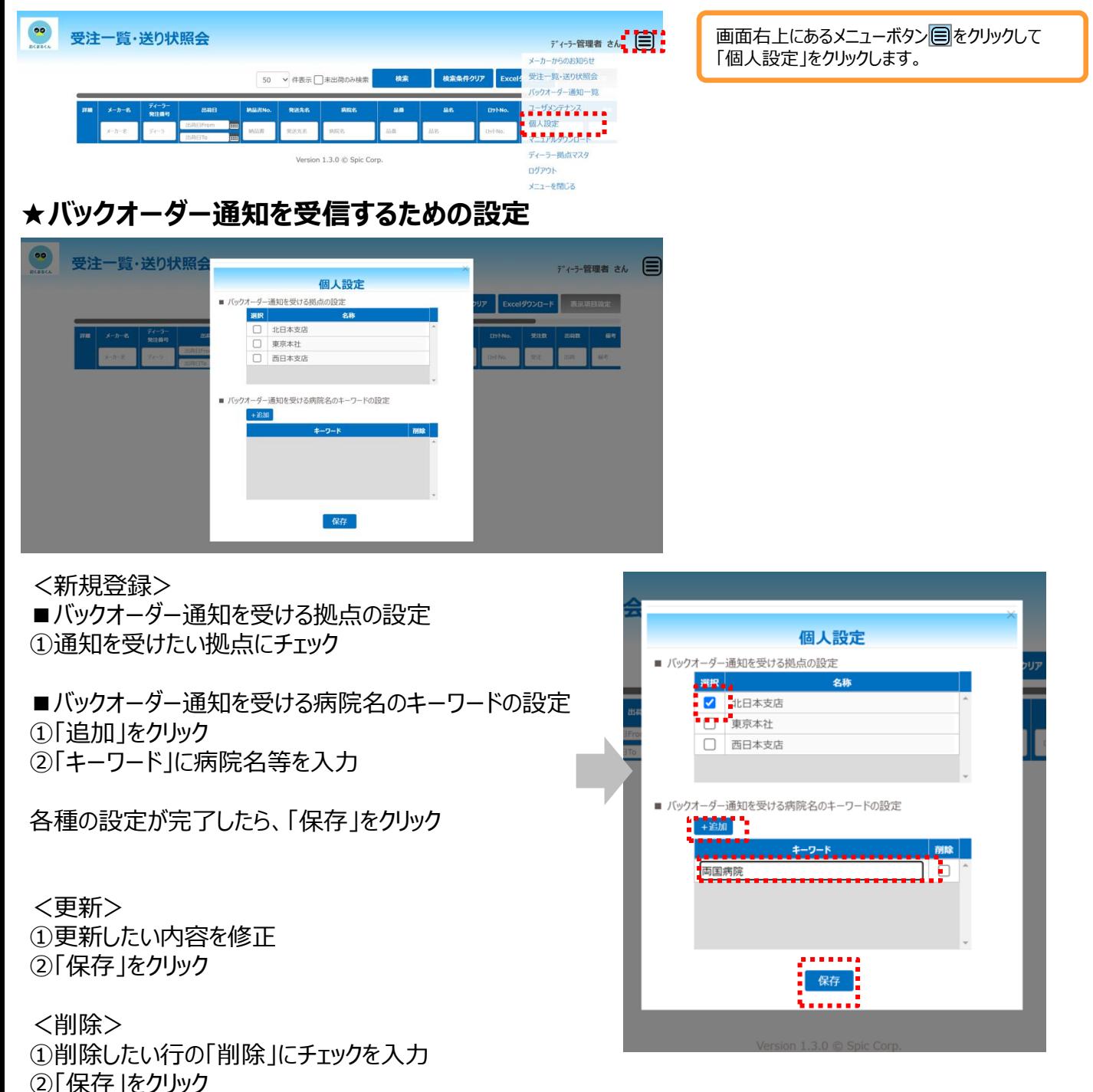

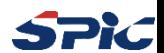

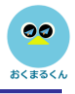

## 個人設定完了後、メーカーがバックオーダー情報を アップロードしたタイミングで以下の様なメールが配信されます。

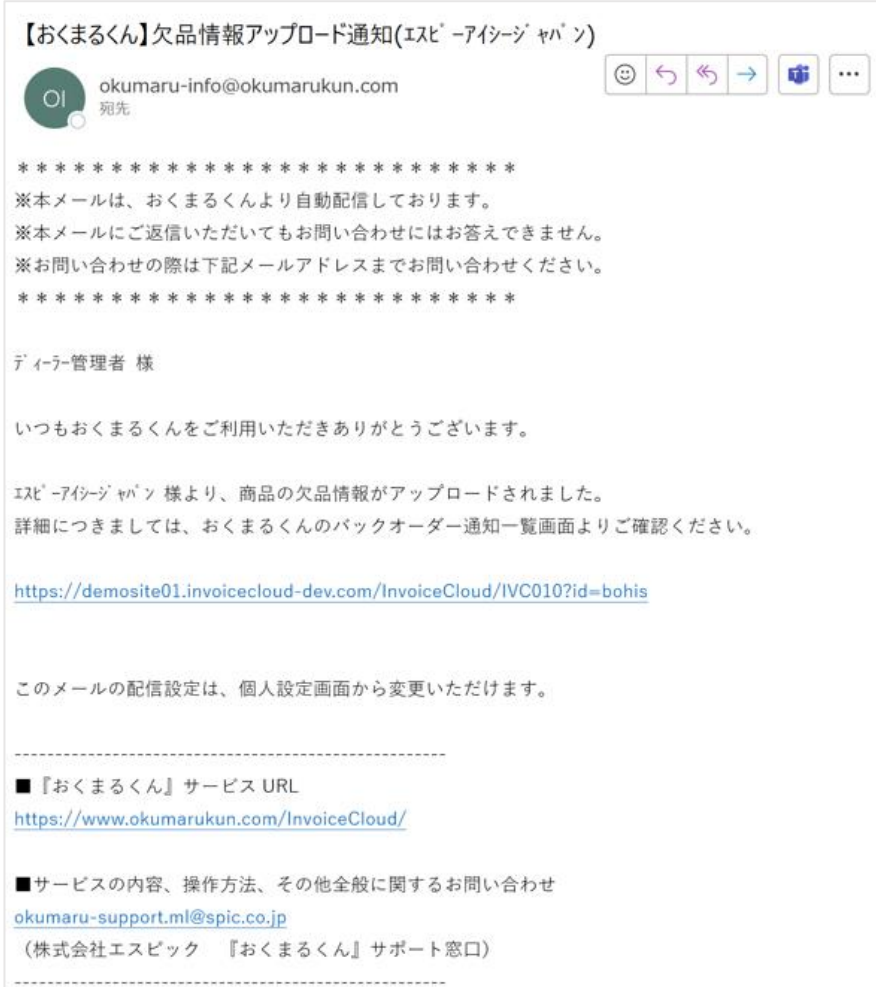

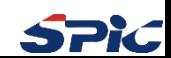

### $\bullet$ おくまるくん

## **バックオーダーの通知確認とは?**

バックオーダー通知の履歴を一覧でご確認いただける機能です。

## **★バックオーダー通知一覧画面への切り替え**

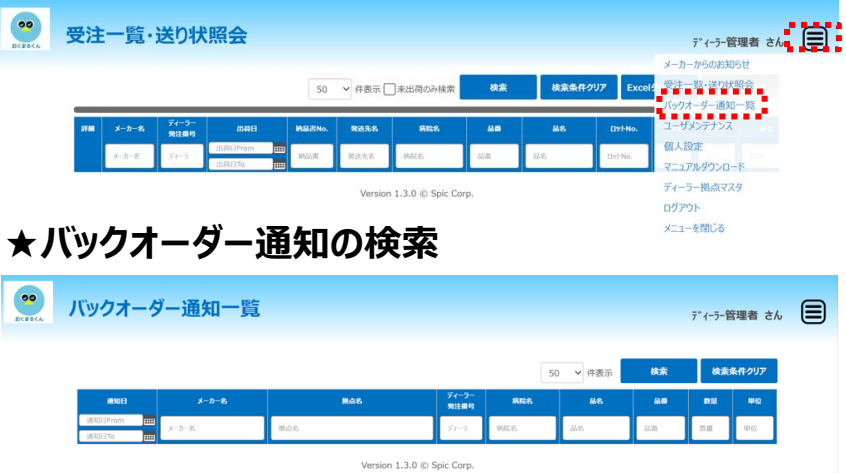

画面右上にあるメニューボタン回をクリックして 「バックオーダー通知一覧」をクリックします。

・「メーカー名」等にキーワードを入力し、「検索」をクリック ※何も入力せずに、「検索」をクリックすると通知日が新しい順に表示されます。

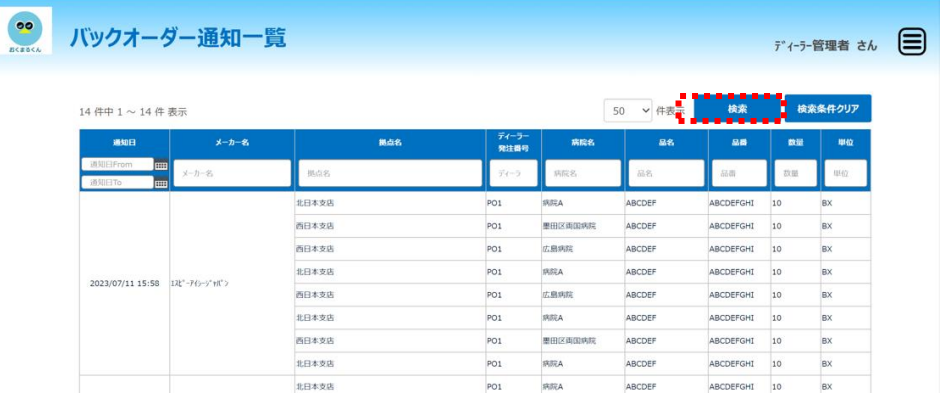

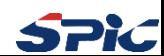

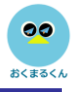

### **★通知一覧画面での欠品情報の確認方法**

受注一覧・送り状照会画面から品番のリンクをクリックすると下記のポップアップが表示されます。

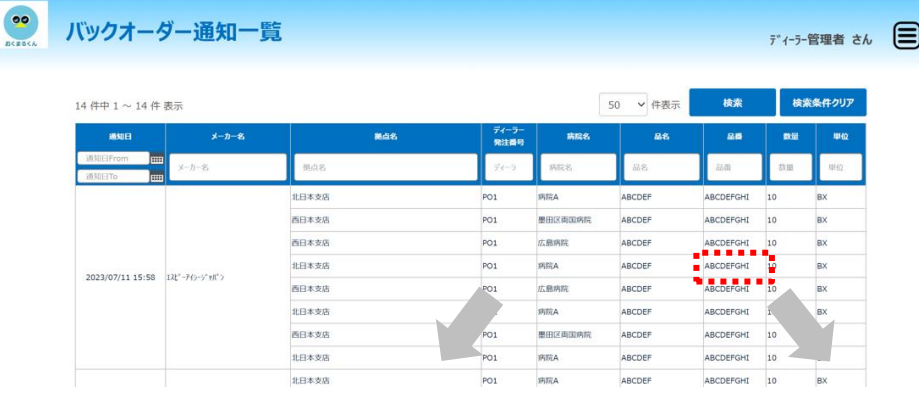

## <欠品情報がある場合> インポー イタ品情報がない場合>

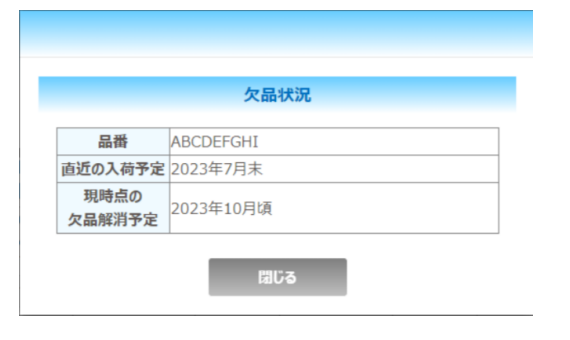

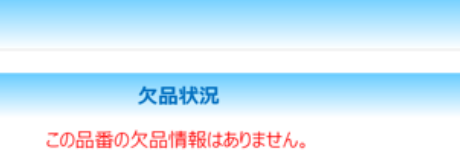

閉じる

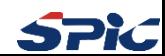

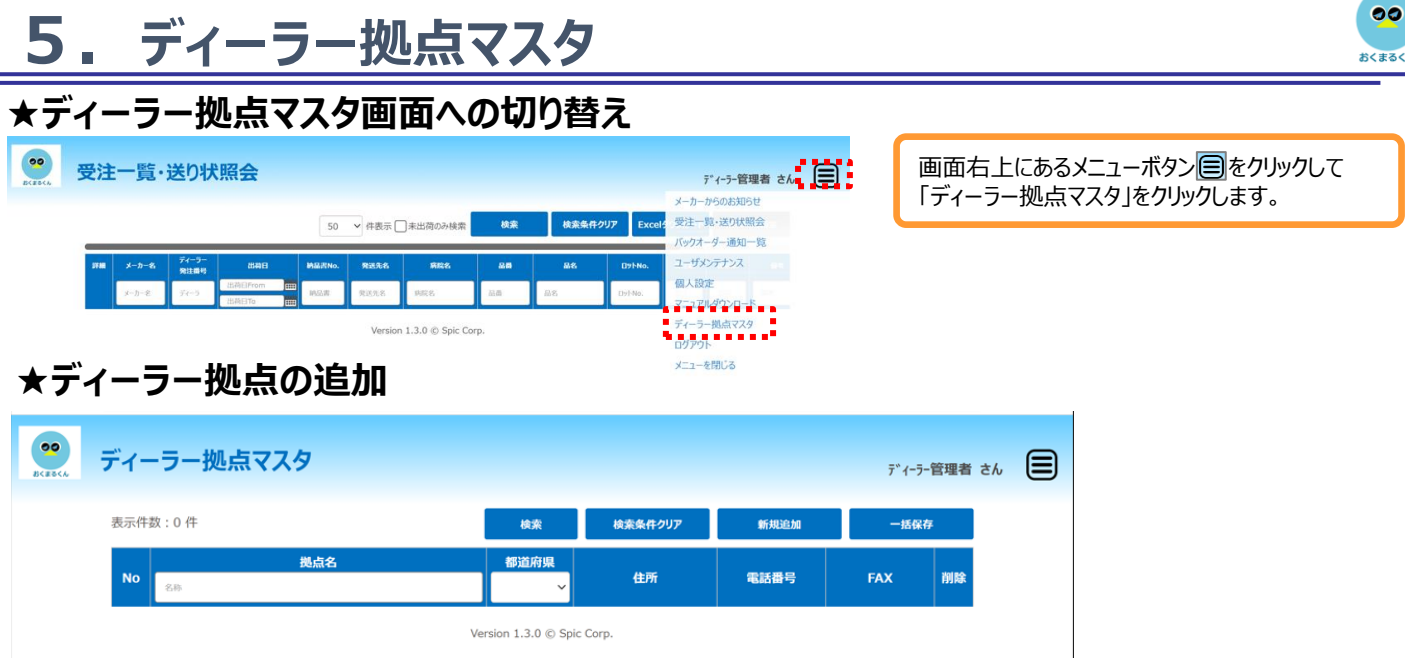

### <新規登録>

①「新規追加」をクリックし、追加された行の「拠点名」「都道府県」 「電話番号」「FAX」を入力

※登録する拠点を増やしたい場合は、「新規追加」をクリック

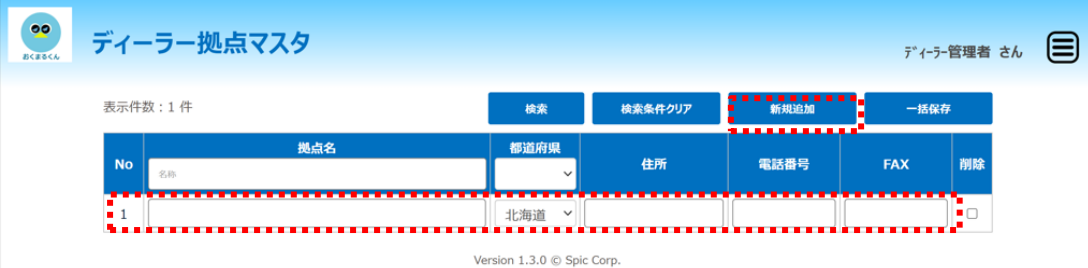

## ②入力が完了したら、「一括保存」をクリック

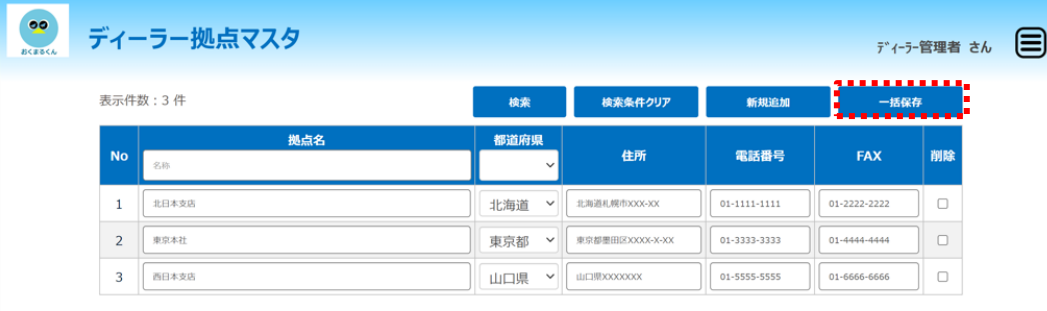

Version 1.3.0 © Spic Corp.

<更新> ①更新したい内容を修正 ②「一括保存」をクリック

<削除> ①削除したい行の「削除」にチェックを入力 ②「一括保存」をクリック

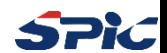

## **6.ユーザーの管理(1/2)**

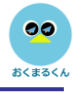

## **★ユーザーメンテナンス画面への切り替え**

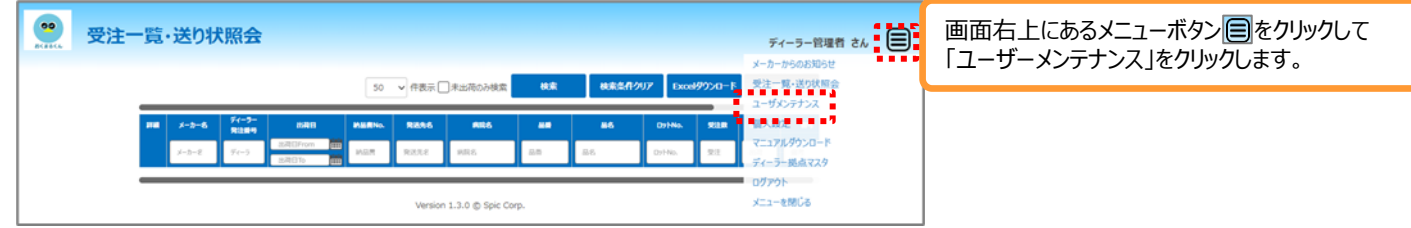

## **★ユーザーの追加・更新・削除**

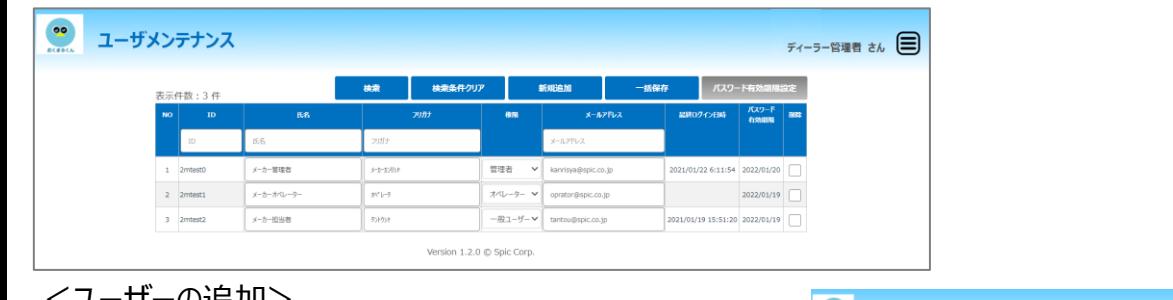

<ユーザーの追加>

①「新規追加」をクリック(1行増えます) ②ID、氏名、フリガナ、権限、メールアドレスを入力 ※IDは半角英数の5~10文字で設定してください

③「一括保存」をクリック

ユーザー追加の場合は登録したメールアドレス宛に「パスワード変更認 証コード」が送信されます。 パスワードの設定・変更手順はP13を参照ください

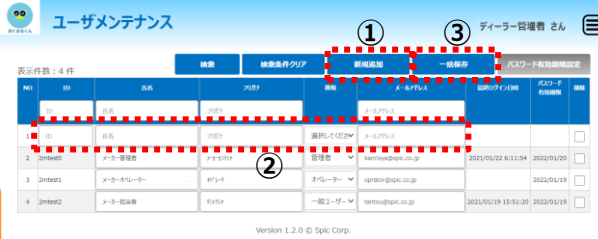

<更新>

- ・更新したい内容を修正
- ・「一括保存」をクリック
- <削除>
	- ・削除したいユーザーの「削除」にチェックを入力
	- ・「一括保存」をクリック

★**パスワード有効期限設定**

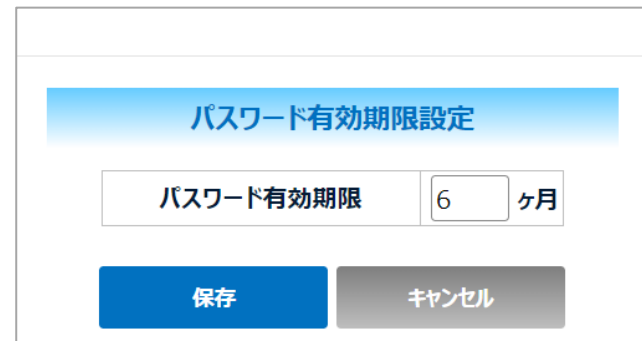

パスワード有効期限を設定する機能です。有効期限を過ぎたユーザーはログインできなくなります。 パスワードの変更方法や、有効期限を超えてしまった場合の手順はP13を参照ください。

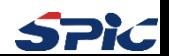

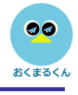

## **★ユーザーの利用権限**

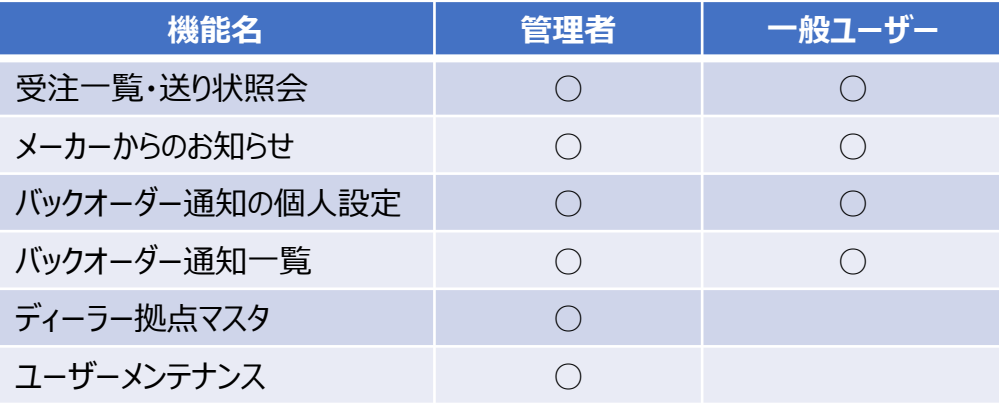

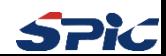

## **7.パスワードの設定・変更**

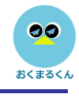

## **★パスワードの設定・変更の手順**

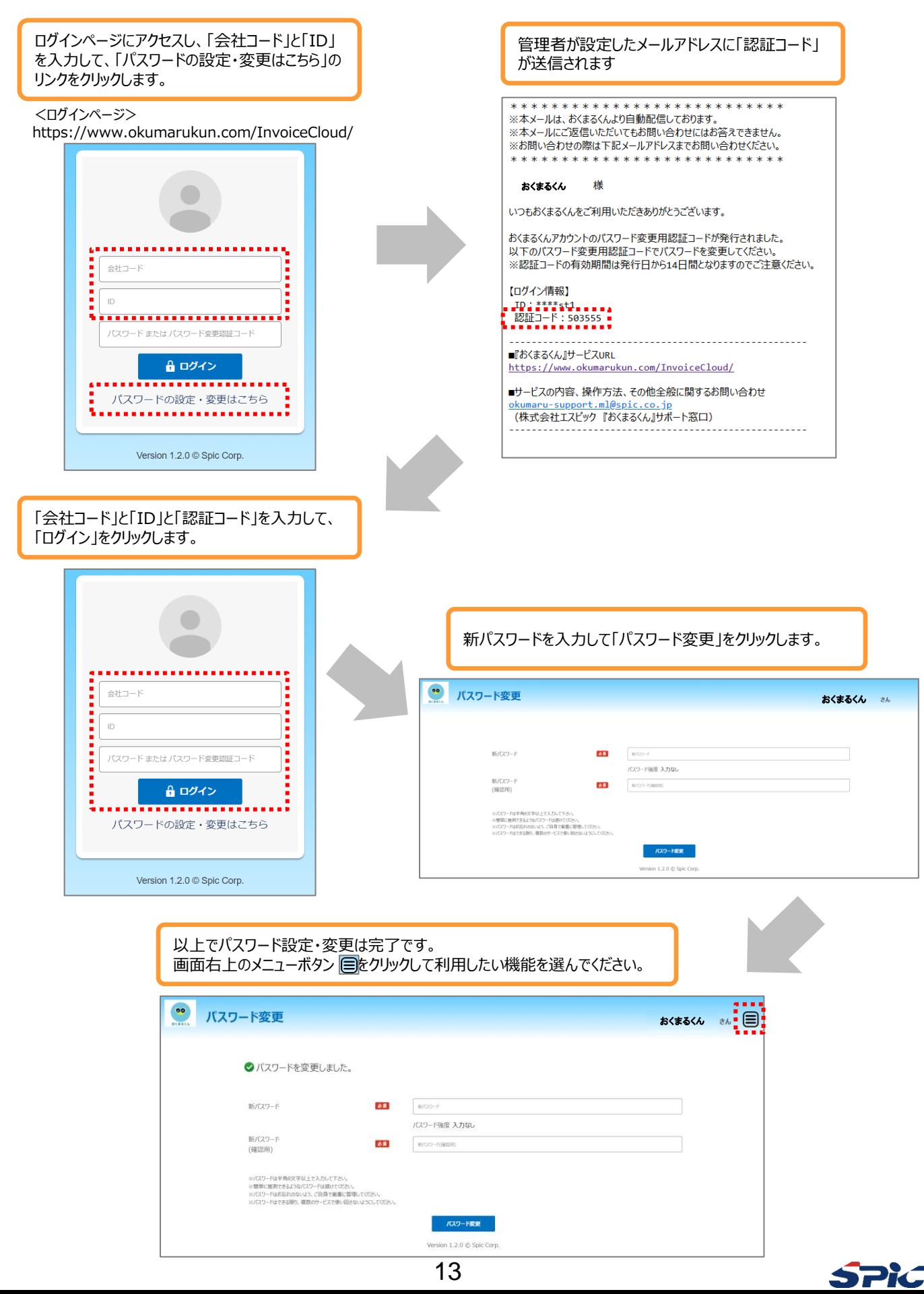